## **Assessments**

Mathletics offers a range of curriculum-aligned Assessments designed to assess individual student's understanding.

#### **Assessments**

Assessments can be conducted in different modes or test 'types', meaning you can repeat the same Assessment multiple times in different modes.

**For example, a Pre-Test could be conducted before starting on a new topic to assess baseline understanding. A Post-Test could then be conducted after practice or further investigation had taken place. The results from each could be compared to measure growth.**

The modes in which an Assessment can be include:

- Pre-Test
- Post Test
- Snapshot Check
- Custom Test

### **Scheduling a test**

- Select your Curriculum, Assessment type, topic area (Filter) and Assessment type (see above) in the top row. **1**
- Then select your Class and Group and students will appear on the vertical axis. You can choose to assign all questions to individual students, or all questions to all students by clicking the Quick Assign  $\triangle$ icon. **2**

Note: In Assessments you can't assign individual questions to students.

Once selected, click the Assign button at the bottom of the page. The number in brackets indicates the number of students you're assigning the Assessment to. **3**

**4** In the pop-up modal you can:

- **• Assign a duration** to the whole Assessment OR to each question;
- Choose to **randomise the questions** (so students are served the questions in a random order);
- **• Schedule the Assessment** period (if you wish to conduct the Assessment at a later date), and;
- **• Preview** the Assessment, which will open the Assessment (as the student sees it) it a new tab.

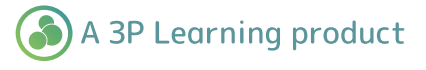

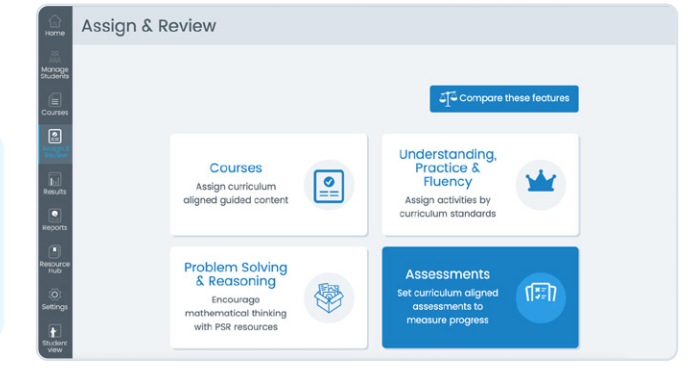

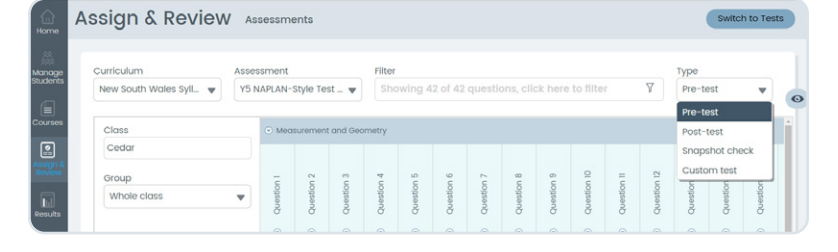

Showing 42 of 42 questions, click here to filte

Assessment

 $\overline{\phantom{0}}$ 

New South Wales Sylla... WAPLAN Year 5 2020

Curriculum

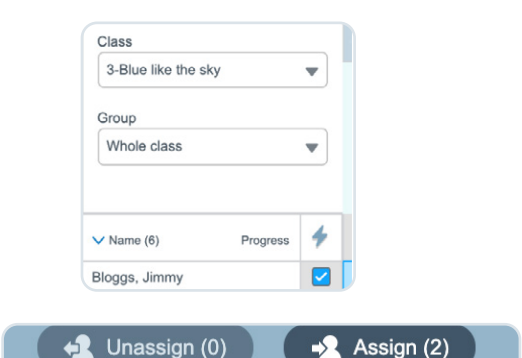

 $\triangledown$ 

Pre-test

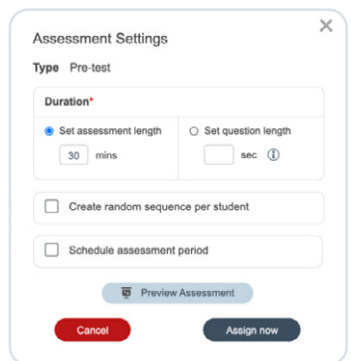

## **Assessments**

# Mathletics

Once successfully assigned, the grid will turn light green indicating which questions have been assigned to each student.

Note: You can't stop or pause the assessment once in progress.

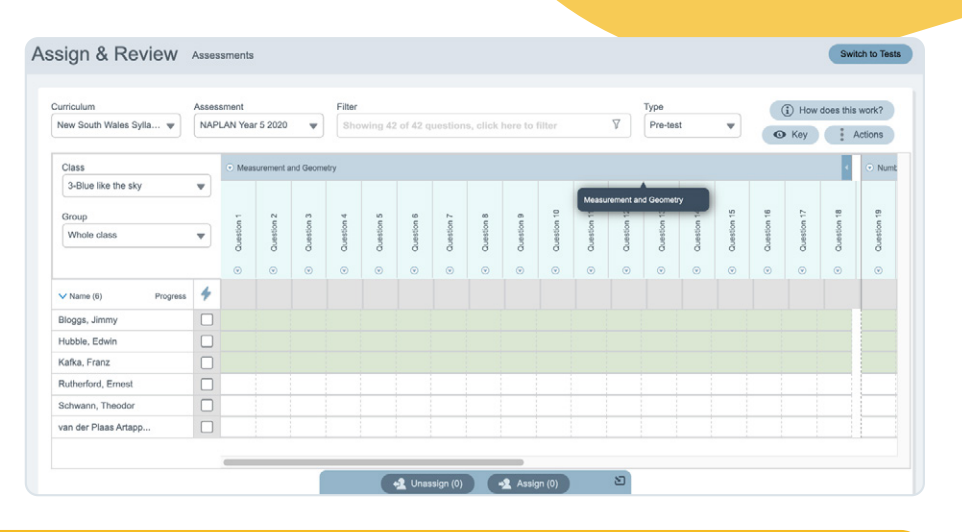

**Hint:** If you'd like to preview the questions before assigning, you can do so by clicking on the arrow on the question. This will launch a modal with the option to Preview question.

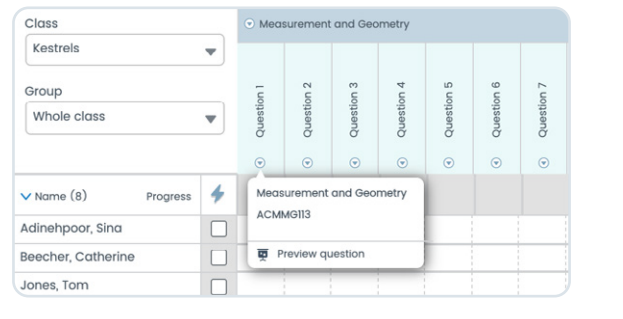

### **Reviewing class/group results**

As students answer questions, their results drop into the Assign and Review grid.

Correct questions are indicated in green, incorrect answers are indicated in red & unattempted questions are indicated in grey.

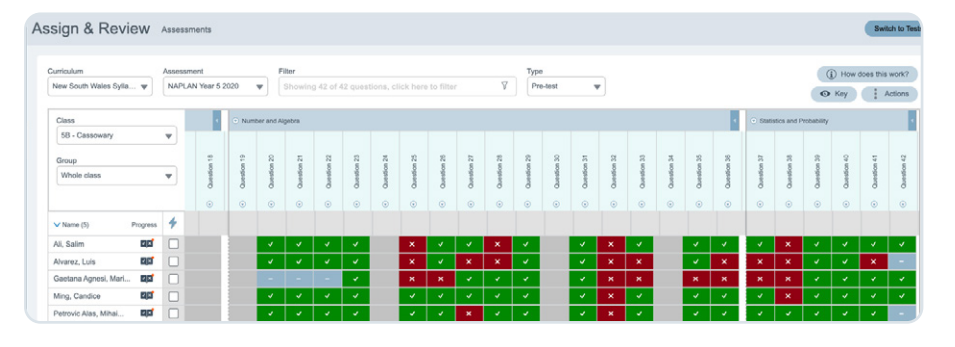

On completion of the Assessment, you can review individual Assessment results by clicking on the Progress icon. The student view will then launch in a new tab so you can review the questions students got correct and incorrect.

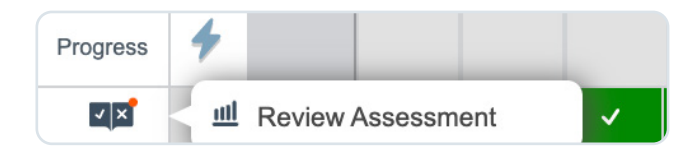

- Results in the grid can be exported to excel by clicking on Actions > Export to excel.
- The raw data in the export can then be used for reporting and analysis.

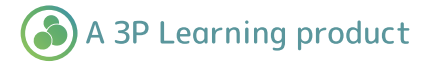